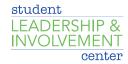

## **How to Access Your Event Pass**

The CU Involved Event Pass is a unique code that allows you to quickly check-in to events on campus.

- 1. Login to CU Involved
- 2. Click on your profile picture in the top right of the screen (it may display your first initial if you do not have a profile picture).
- 3. Select Event Pass
- 4. Display your unique code
  - a. If you're viewing the Event Pass from your mobile browser, you should see the option to add the pass to your Apple Wallet or Android Pay. These options make it easier to access your Event Pass at a later date. You can also choose to take a screenshot of your pass or print it.

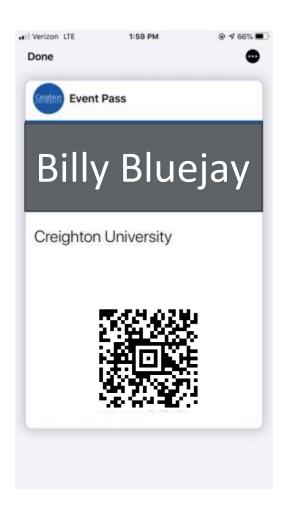